# SmartPilot S1 & S1G Service Manual

Document number 83183-1 Nov. 05

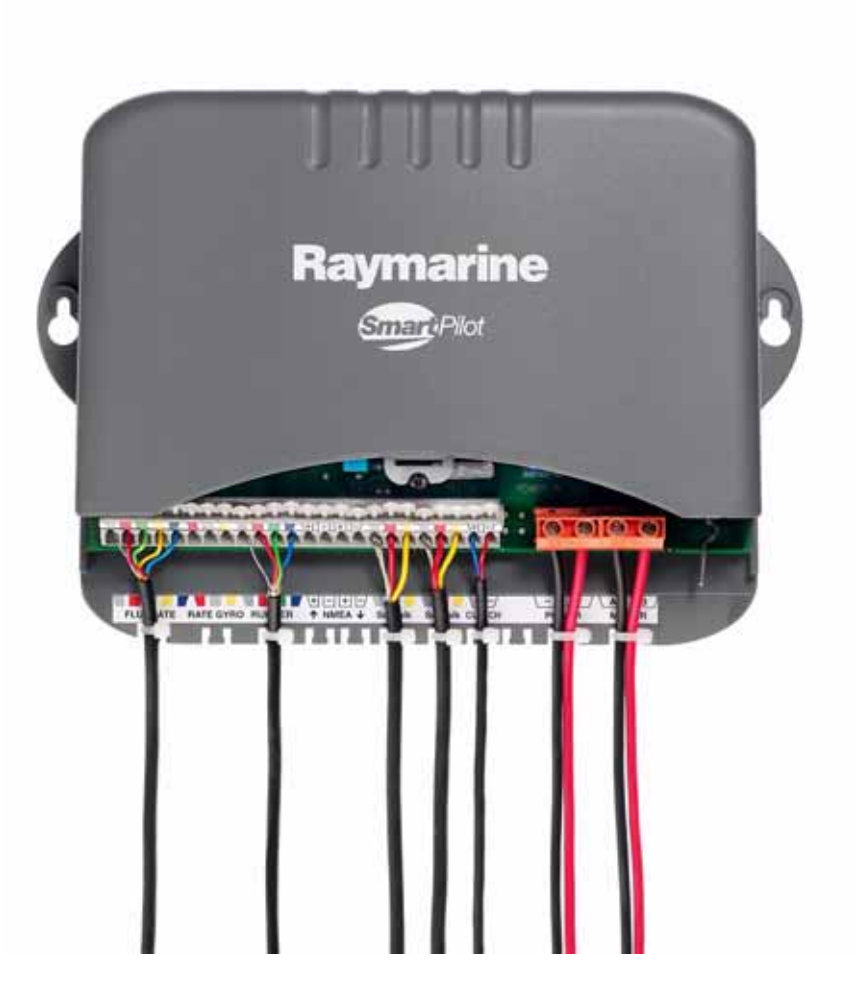

<span id="page-0-0"></span>**Raymarine** 

SeaTalk® is a Registered Trademark of Raymarine SeaStar® is a Registered Trademark of Teleflex Incorporated BayStar is a Trademark of Teleflex Incorporated NMEA® is a Registered Trademark of the National Marine Electronics Association All other trademarks used in this document are acknowledged. © Copyright Raymarine UK Ltd 2005.

# **Contents**

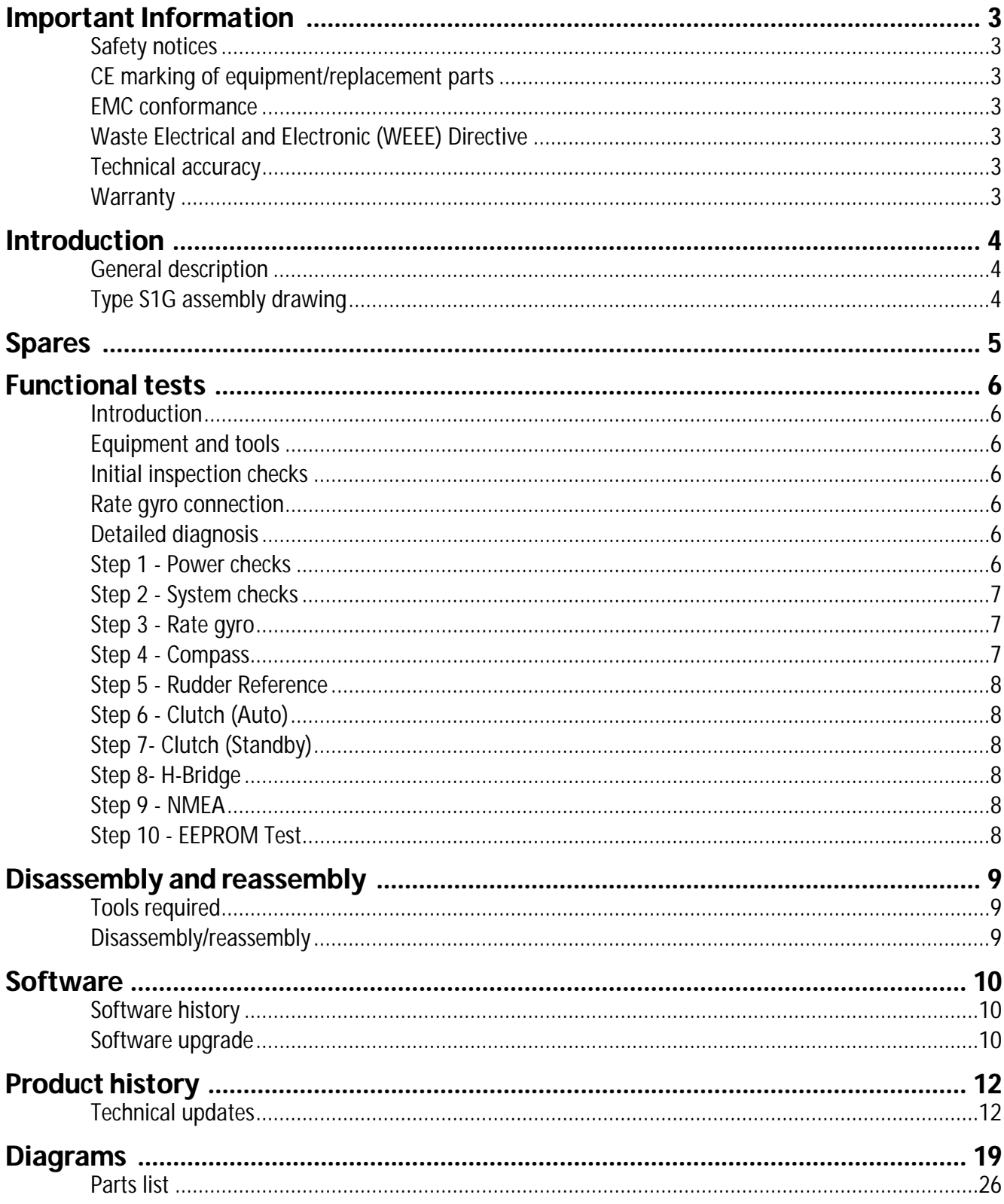

# <span id="page-4-0"></span>Important Information

### <span id="page-4-1"></span>Safety notices

#### CAUTION: Electrostatic discharge

The S1(G) course computer contains electrostatic sensitive components. Always observe the appropriate precautions when handling, shipping and storing this product. Failure to do so could result in permanent damage to the equipment.

### <span id="page-4-2"></span>CE marking of equipment/replacement parts

If the Raymarine equipment under repair, test, calibration, installation or setting to work carries the European CE mark, only parts and components supplied or approved for such use by Raymarine should be used in order to maintain compliance with the relevant CE requirements.

Incorporation, use or attachment, by any means, of parts or components not supplied or not approved for such use by Raymarine or, if supplied or approved for use by Raymarine, not properly fitted in accordance with instructions published, provided or recommended by Raymarine, may cause the equipment to malfunction and in particular, to become unsafe or to no longer meet the relevant CE requirements. In these circumstances, Raymarine excludes liability to the fullest extent permissible in law for any loss or damage including any liability for its contribution to such loss or damage by its negligent acts or omissions.

### <span id="page-4-3"></span>EMC conformance

All Raymarine equipment and accessories are designed to the best industry standards for use in the recreational marine environment.

The design and manufacture of Raymarine equipment and accessories conform to the appropriate Electromagnetic Compatibility (EMC) standards, but correct installation is required to ensure that performance is not compromised.

# <span id="page-4-4"></span>Waste Electrical and Electronic (WEEE) Directive

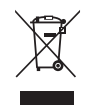

The WEEE Directive requires the recycling of waste electrical and electronic equipment. Whilst the WEEE Directive does not apply to some of Raymarine's products, we support its requirements as par t of our environmental policy and we ask you to be aware of how you should dispose of this product. The crossed out wheelie bin symbol found on our products signifies that it should not be disposed of in general waste or landfill. Please contact your local dealer, national distributor or Raymarine Technical Services for information on product disposal.

### <span id="page-4-5"></span>Technical accuracy

The technical information contained within this Service Manual, to the best of our knowledge, was correct at the time of writing. However, Raymarine cannot accept liability for any inaccuracies or omissions it may contain.

In addition Raymarine's policy of continuous product improvement may change specifications without notice. As a result Raymarine cannot accept any liability for any differences between the product and the manual.

# <span id="page-4-6"></span>**Warranty**

This unit contains no serviceable parts, if the unit has failed replace PCB or rate gyro as necessary.

# <span id="page-5-0"></span>Introduction

This manual describes the service and maintenance procedures for the Raymarine type S1 and S1G Course Computer.

# <span id="page-5-1"></span>General description

The Course Computer processes information from the sensors in the autopilot system so it can steer the boat using the drive unit. The Course Computer assembly consists of a plastic case, a printed circuit board (PCB). The PCB carries a microprocessor, electronic circuitry to control the drive unit, a power amplifier for the drive motor and a connector block for all inputs and outputs.

# <span id="page-5-2"></span>Type S1G assembly drawing

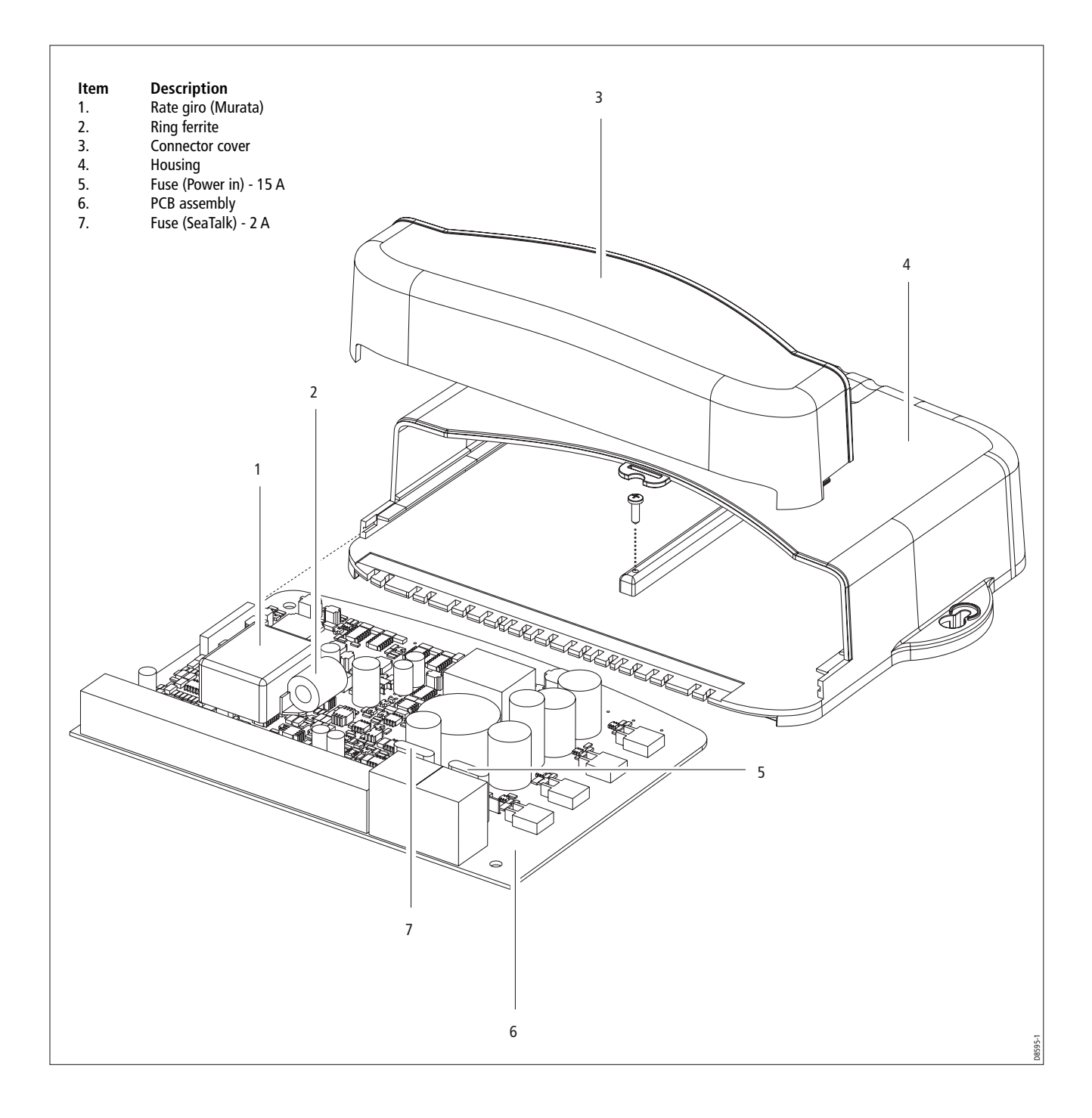

# <span id="page-6-0"></span>Spares

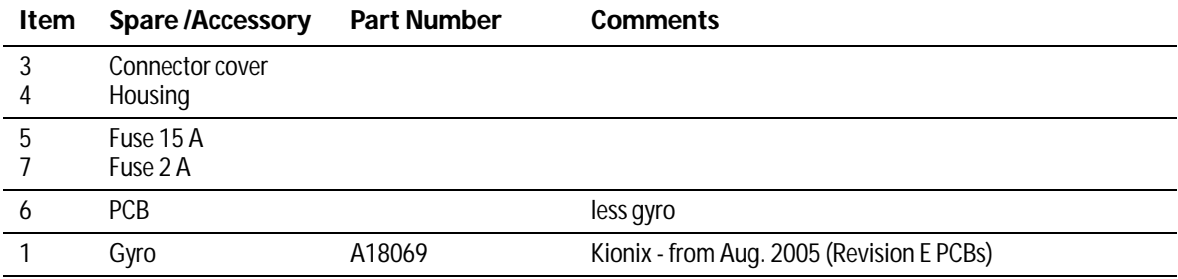

# <span id="page-7-0"></span>Functional tests

# <span id="page-7-1"></span>Introduction

This section describes how to complete basic functional tests on the Course Computer aiding fault diagnosis.

# <span id="page-7-2"></span>Equipment and tools

- ST6001/2 Control Head
- Rudder Reference
- Fluxgate Compass
- C/E Series unit
- DVM (Digital Volt Meter)
- 12V dc 10A PSU (Power Supply Unit)
- Type 1 pump
- A conventional 330 Ohm resistor, rated at 1 Watt

# <span id="page-7-3"></span>Initial inspection checks

#### **Before applying power to the Course Computer carry out following visual inspections:**

- 1. Remove the connector cover, the PCB retaining screw and slide the PCB out of the case.
- 1. Check that the two fuses, F1 (15A), F2 (2A) are the correct rating and not blown.
- 2. Visually inspect the PCB for any obvious signs of component damage or blackening, paying particular attention to the FETs and main power components.
- 3. Check that capacitor C43 polarity is correct (see Tech Update TU228 [on page 14](#page-15-0))
- 4. Check that resistance value of R18 matches the requirement of the gyro fitted (see Tech Update 332 [on page 16](#page-17-0))

### <span id="page-7-4"></span>Rate gyro connection

The plug is designed to fit one way into the socket. Check the plug is correctly inserted and fully seated.

# <span id="page-7-5"></span>Detailed diagnosis

Before starting testing ensure that the following are connected to the Course Computer:

- Fluxgate compass
- Rudder reference
- Control Head
- 330 Ohm resistive load to the clutch terminals
- C/E Series display connected via NMEA 1 (do not connect the C/E Series unit via SeaTalk)

Unless otherwise stated, the following tests should be carried out with 12V applied to the Course Computer.

If the unit fails any of the following diagnostic checks (except Step 3), return the PCB to Raymarine and obtain a service exchange unit. Component level replacement must only be carried out by the factory.

# <span id="page-7-6"></span>Step 1 - Power checks

Check the voltages at the following locations are correct:

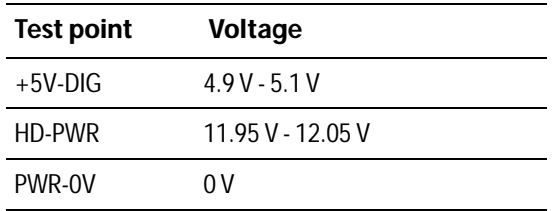

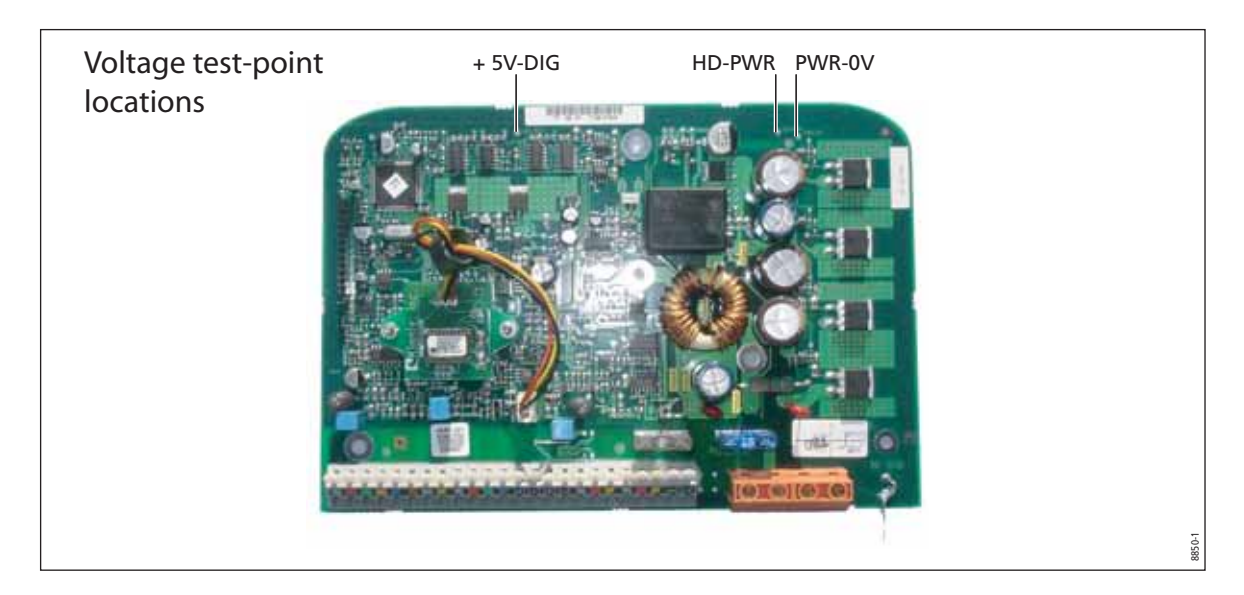

# <span id="page-8-0"></span>Step 2 - System checks

1. Check that the display shows a compass heading (the actual heading displayed is unimportant at this stage) and that a rudder angle bar is displayed. This confirms that the Seatalk communications are functioning correctly.

**Note:** From October 2005 revision E PCB s have Verado software installed. This software does not require an external rudder reference device. In standby mode the rudder reference bar will not be displayed.

# <span id="page-8-1"></span>Step 3 - Rate gyro

- 1. Using a DVM, measure the voltage at the rate gyro terminals (black and yellow leads). If the rate gyro is serviceable, the nominal reading is  $2.5 V \pm 0.1 V$ .
- 2. With the multi meter still connected, turn the Course Computer slowly, first clockwise, then anticlockwise.
- 3. If the rate gyro unit is functioning correctly, the voltage should increase (from 2.5V) as the Course Computer is turned in one direction and decrease (from 2.5V) as it is turned in the opposite direction.

If the signal levels are unstable or outside tolerances, replace the gyro (Refer to Tech Update TU232).

# <span id="page-8-2"></span>Step 4 - Compass

- 1. With the compass unit connected to the Course Computer, rotate the compass through 90º as shown below.
- 2. Slowly rotate the compass clockwise through 360º. As the compass is turned, check that the displayed heading increases with no sudden changes in the reading (If the rate gyro is fitted, also rotate the Course Computer).

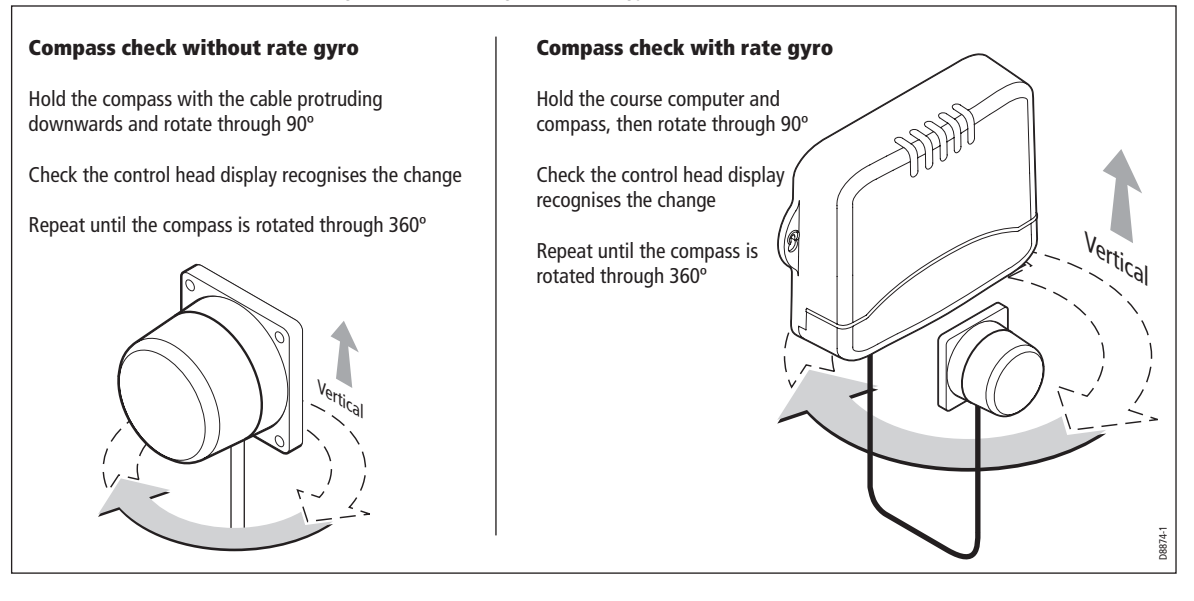

# <span id="page-9-0"></span>Step 5 - Rudder Reference

- 1. Check that the rudder offset value is set to zero. (To adjust, use the Dealer Calibration screens.)
- 2. Move the rudder reference into the central position.
- 3. Check that the rudder bar on the display is in the central position.
- 4. Move the rudder reference to the left and check that the rudder position bar on the display moves to the left.
- 5. Move the rudder reference to the right and check that the rudder position bar on the display moves to the right.

**Note:** If the rudder bar display moves the wrong way, turn off the power, reverse the red and green wires connected to the RUDDER inputs on the Course Computer, switch on the power and re-check.

# <span id="page-9-1"></span>Step 6 - Clutch (Auto)

- 1. Ensure that the rudder reference is in the central position.
- 2. Press **AUTO**
- 3. Measure voltage at clutch terminals (12 V nominal), then proceed to Step 7.

# <span id="page-9-2"></span>Step 7- Clutch (Standby)

- 1. Press **STANDBY**
- 2. Measure voltage at clutch terminals. If the voltage is 0 V, proceed to Step 8

# <span id="page-9-3"></span>Step 8- H-Bridge

- 1. Press **AUTO.**
- 2. Press **+10** twice, the motor should spin.
- 3. Press **STANDBY,** the motor should stop.
- 4. Press **AUTO**
- 5. Press **-10** twice, the motor should spin in the opposite direction
- 6. Measure HD-PWR whilst the motor is running (Check this against the table in Step 1).

# <span id="page-9-4"></span>Step 9 - NMEA

#### **RECEIVE**

- 1. Enter a new waypoint into the C/E Series unit.
- 2. Perform a "Goto Waypoint" command on the C/E Series unit.
- 3. Verify that the waypoint information has been sent to the Course Computer by viewing the XTE, DTW and BTW data pages on the Control Unit.

#### **TRANSMIT**

Check that the heading displayed on the C/E Series unit matches that of the Autopilot.

# <span id="page-9-5"></span>Step 10 - EEPROM Test

This test checks that the calibration settings are being stored correctly.

- 1. Using the calibration screens, change the Drive Type to a different value.
- 2. Save the setting and exit calibration.
- 3. Remove and re-instate power to the Course Computer.
- 4. Verify that the new drive type is still active.

# <span id="page-10-0"></span>Disassembly and reassembly

#### CAUTION: Electrostatic Discharge (ESD)

This product contains components that can be damaged by electrostatic discharge. If the cover is removed, any work on the product must be carried out at a properly equipped antistatic station by personnel wearing anti-static straps.

### <span id="page-10-1"></span>Tools required

To assemble/disassemble the Course Computer you will need:

- 3 mm Allen key
- cross-head screwdriver

# <span id="page-10-2"></span>Disassembly/reassembly

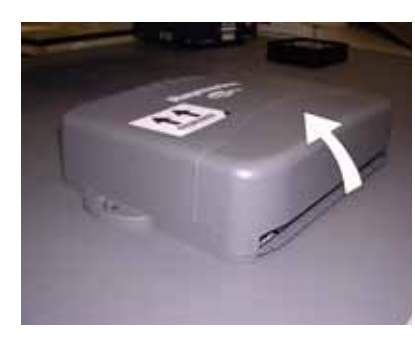

Remove the connector cover

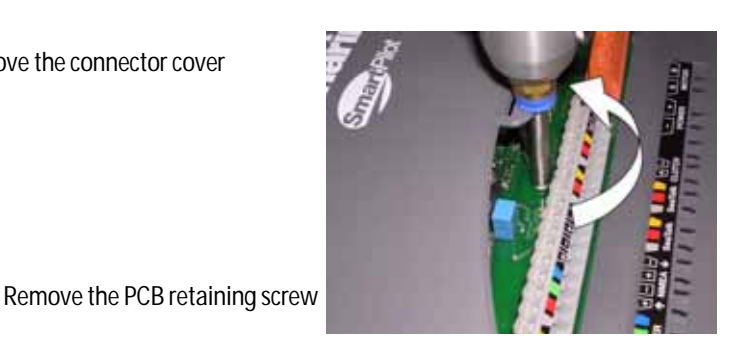

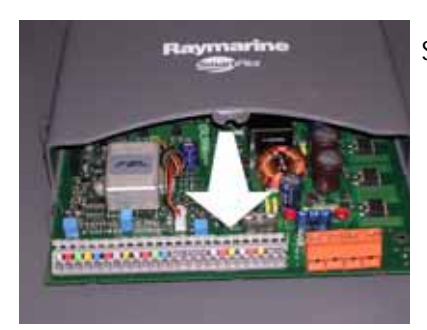

Slide out the PCB

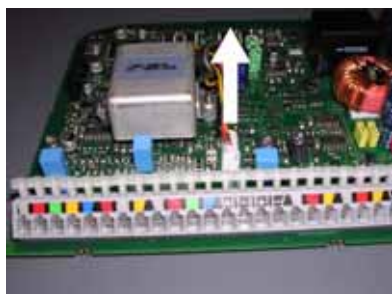

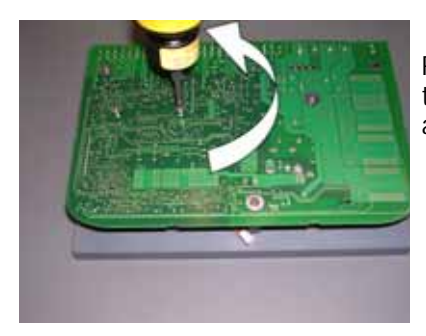

Unplug the rate gyro connector from the PCB

Remove the gyro retaining screws on the rear of the PCB (retain the screws and plastic pillars)

# <span id="page-11-0"></span>**Software**

# <span id="page-11-1"></span>Software history

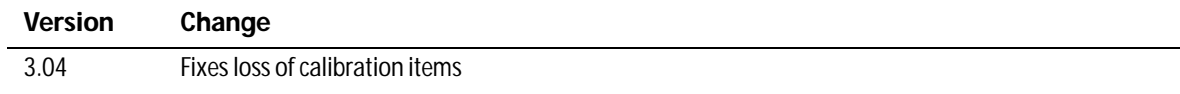

# <span id="page-11-2"></span>Software upgrade

The Type S1(G) Course Computer has the ability to implement software upgrades via the NMEA port connected to a PC running Windows 9x or NT 4.0. This section describes the upgrade procedure.

A PC or laptop with an RS232 port is required, together with a custom serial download cable.

The laptop software comprises three files plus the downloadable file.

**Note:** It is very important that during the actual file transfer that power is not removed from the Course Computer. If power is lost, only a partial transfer will take place and will render the unit inoperable. In this case the unit will have to be returned to Raymarine.

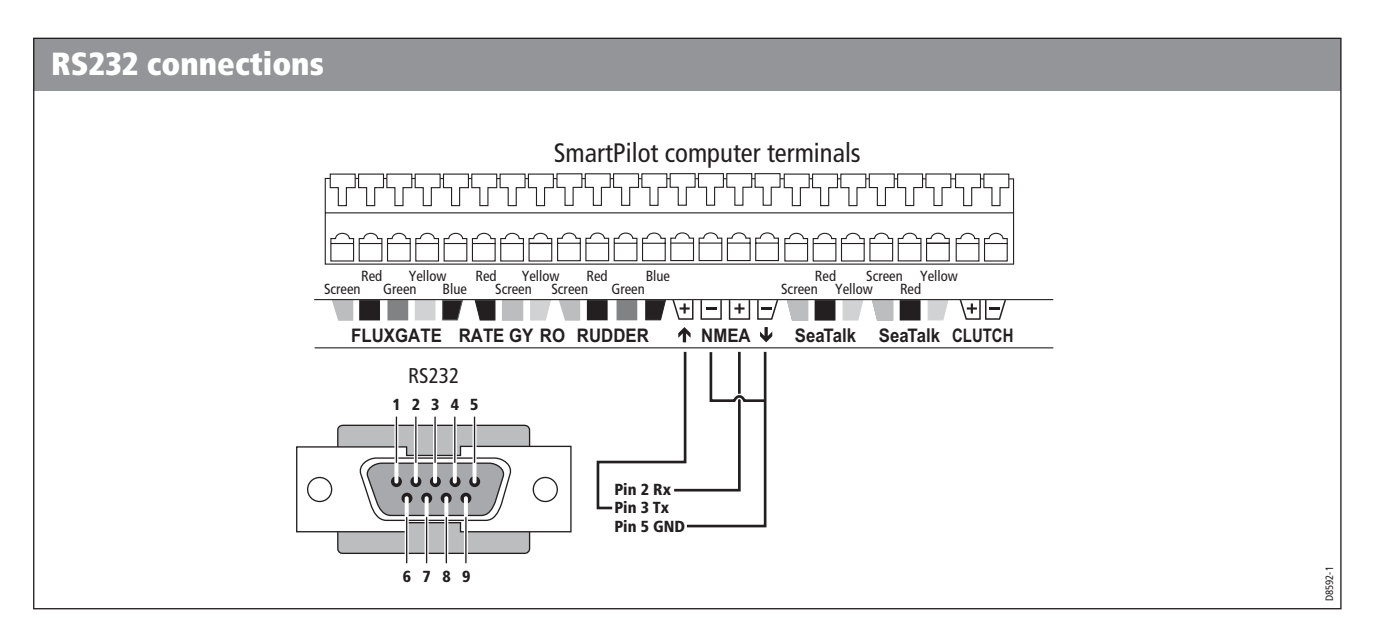

#### **Download procedure**

- 1. Power Off the Course Computer and connect a cable as shown to the PC's serial port.
- 2. From the PC, run the programme **SWDL 4 Windows.exe.**
- 3. From the menu select **File>Open CC115K1.INI** if using com port 1 **or CC115K2.INI** if using com port 2.
- 4. Power Up the Course Computer. You should now see RED and BLACK messages on the scrolling down the screen.

5. Make sure that every other line is a red 'ACK' as shown below. If it is not, power off the course computer and then power it on again.

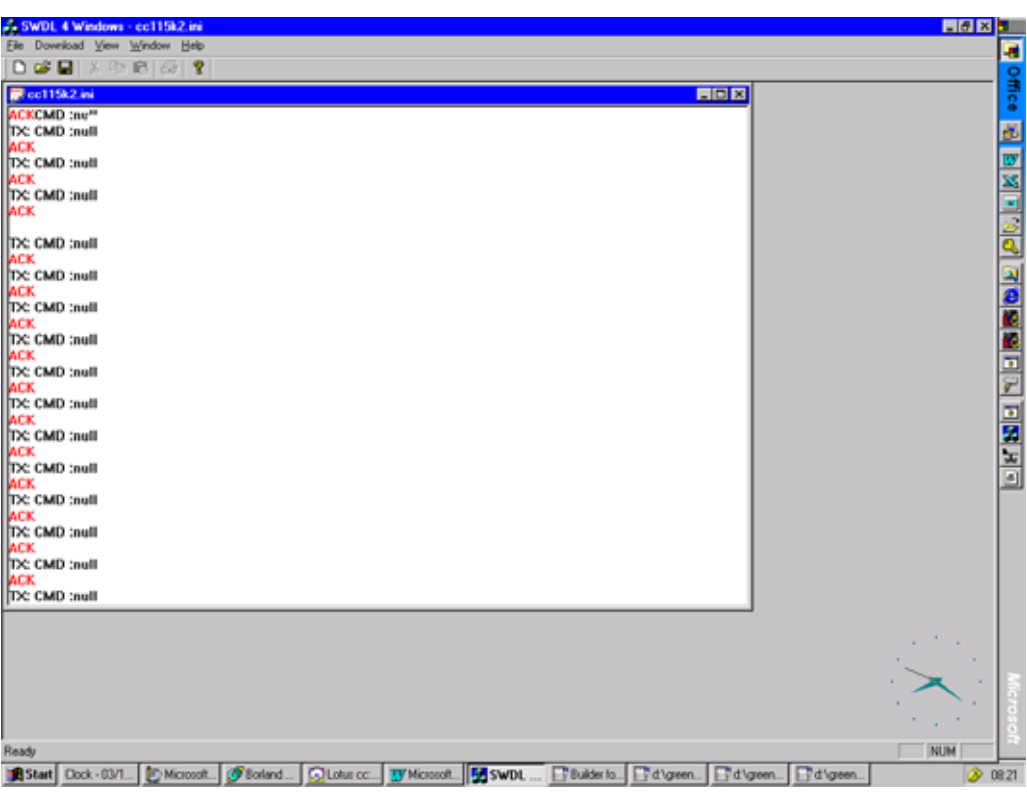

- 6. Select **Download** and click on **Download application**.
- 7. In the dialog box, select \*.BIN file required for download.

#### CAUTION: DO NOT SWITCH OFF POWER TO THE COURSE COMPUTER DURING THE FILE DOWNLOAD!

- 8. The Download will take 30 seconds to 1 min and the message **Download Successful** will be displayed.
- 9. Power OFF the Course Computer and disconnect the download cable.
- 10. The software upgrade is now complete and the Course Computer is ready for use.

# <span id="page-13-0"></span>Product history

# <span id="page-13-1"></span>Technical updates

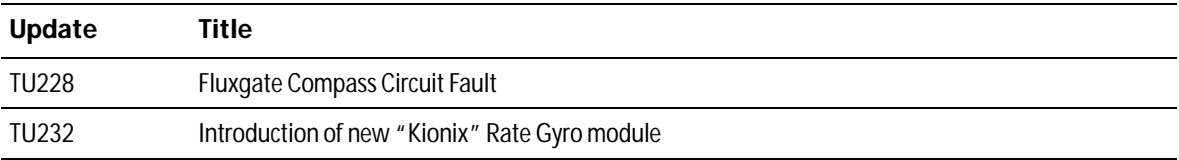

# **PCB 3015-286 issue E (Aug 05)**

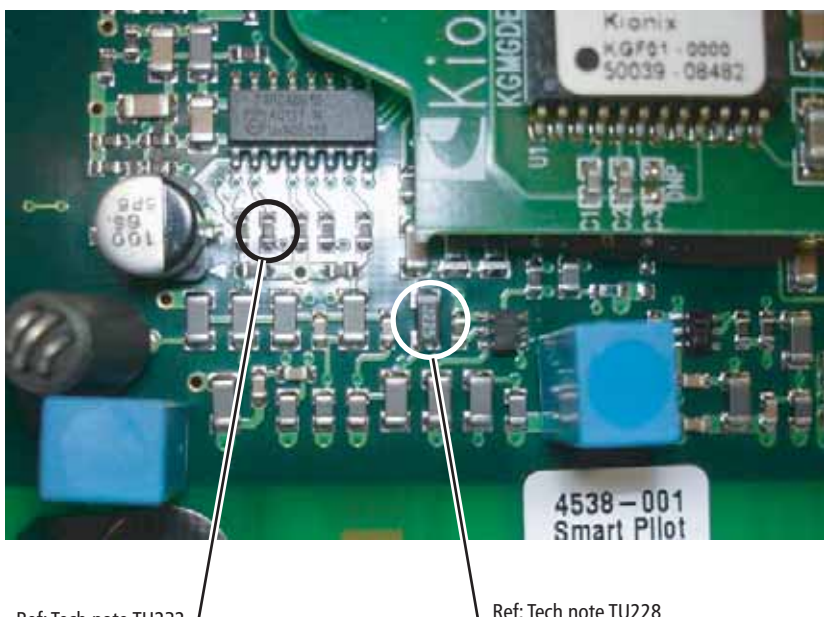

Ref: Tech note TU232 resistor value 113k (Kionix gyro) Ref: Tech note TU228 capacitor correctly orientated

#### **PCB 3015-286 issue A to E**

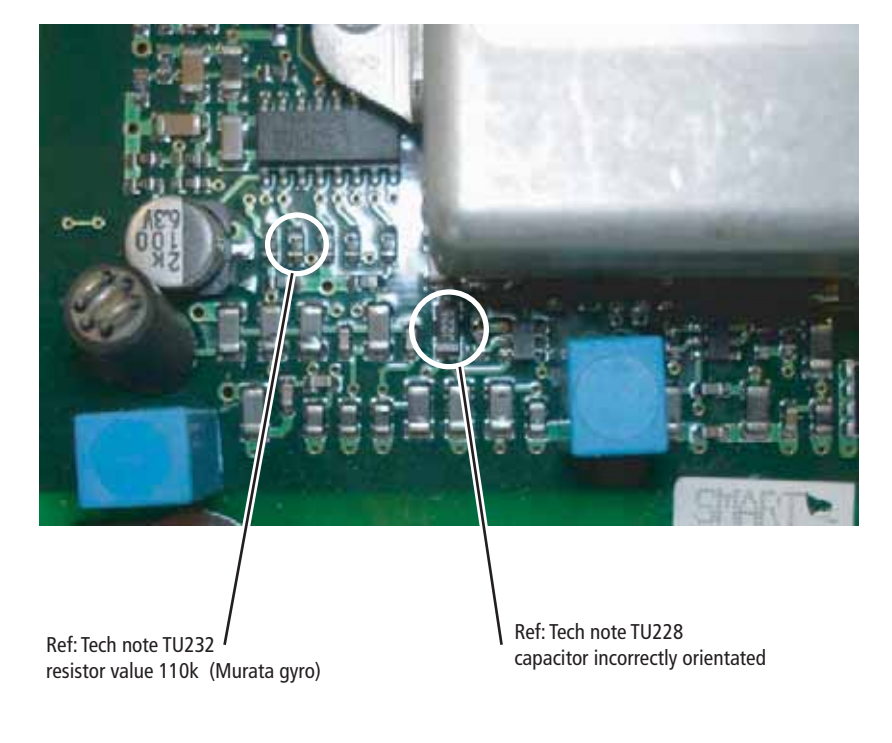

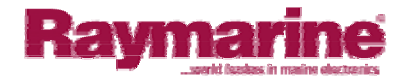

<span id="page-15-0"></span>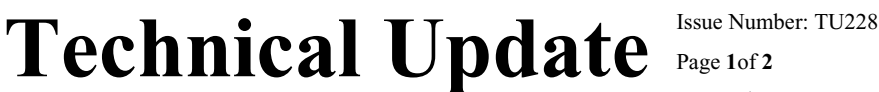

Page **1**of **2** Date: 1st August 2005 Author: **Bob Sims** 

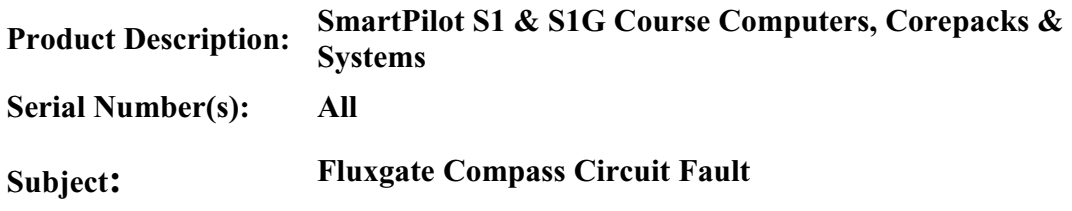

Please be advised that infield feedback has highlighted a potential fluxgate compass circuit fault, which can affect current S1 and S1G SmartPilot course computers.

The fault will cause the compass heading to drift, jump segments or show large inaccuracies.

The fault is associated with the wrongly reverse placement of the fluxgate drive AC coupling capacitor C43. The fault does not affect all S1 Course Computers and is only triggered when the tolerance of the capacitor is at the limits of its value specification.

The following service procedure should be taken to rectify faulty units:

- $\triangleright$  Follow procedure over.
- ¾Remove PCB from Course Computer Case
- Locate C43 Capacitor
- Unsolder & remove from PCB
- ¾Replace and re-solder in reverse (see diagrams)
- Replace PCB into case
- 
- $\geq$  15mins labour per unit can be claimed against warranty<br> $\geq$  For opposed service follow the normal warranty claims For onboard service follow the normal warranty claims procedure

#### For further information contact Raymarine's Technical Services Department.

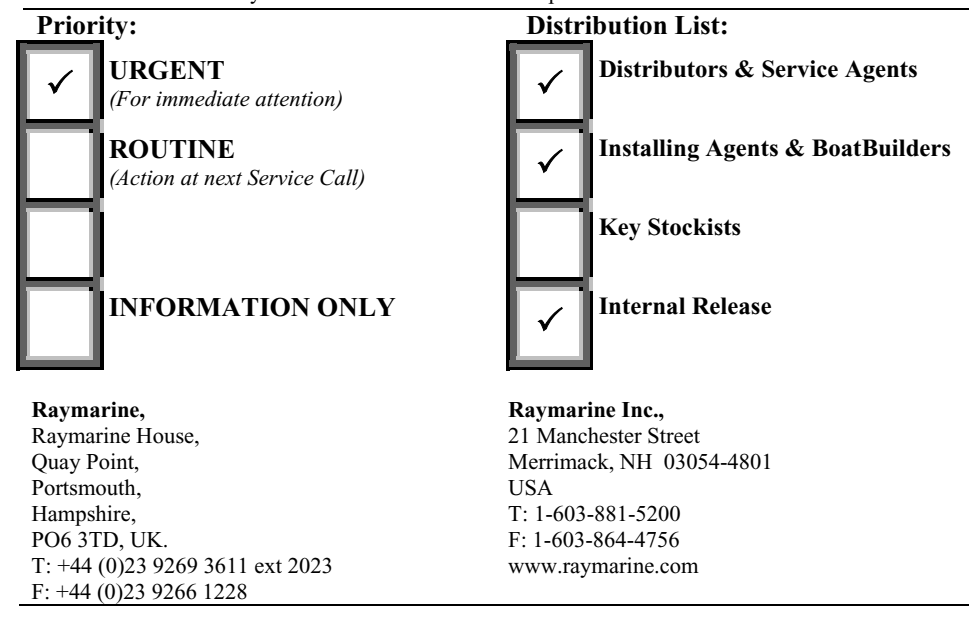

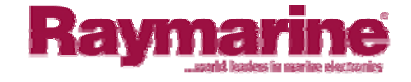

#### **Service Details and Procedures**

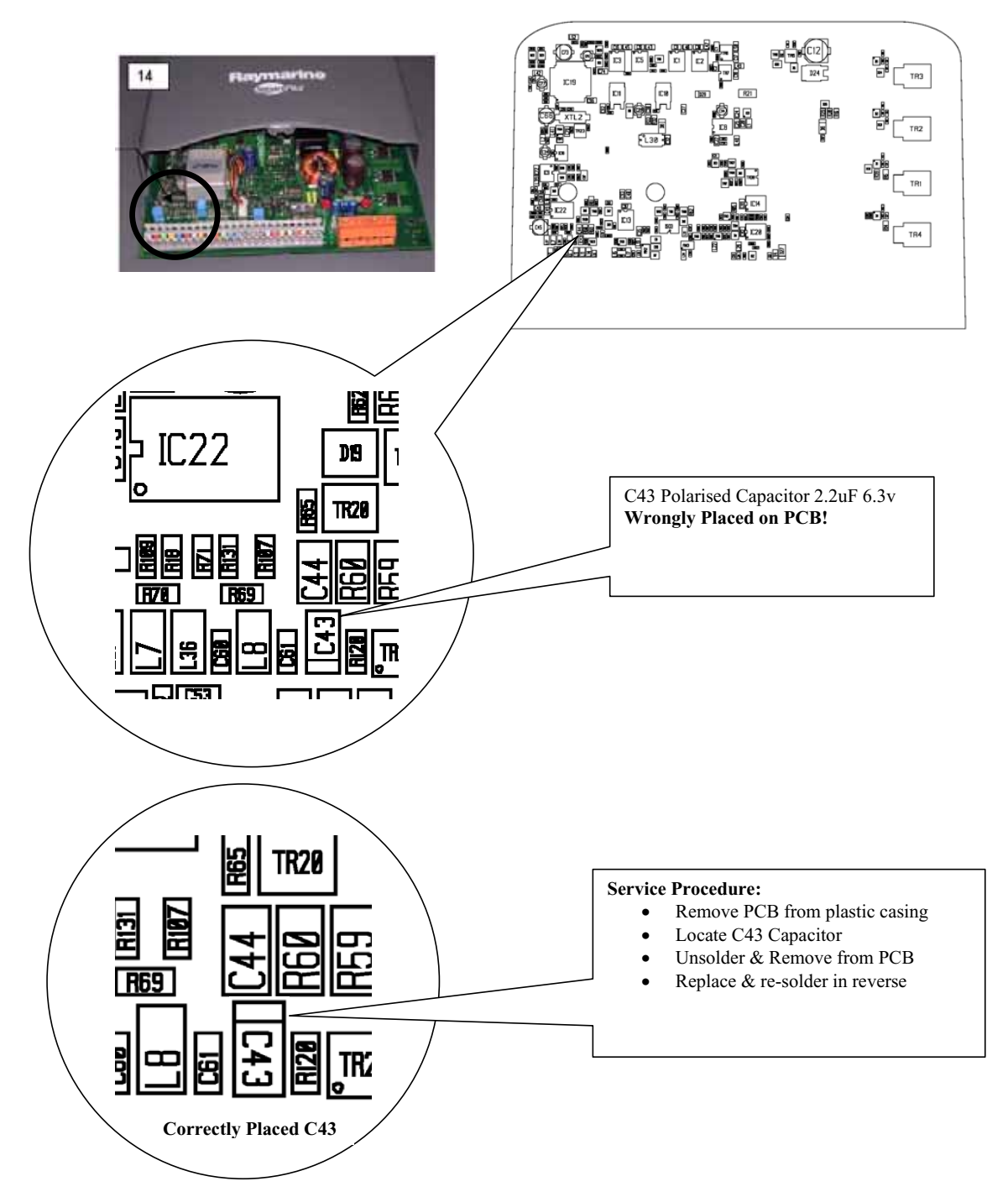

Technical Update Issue Number: **TU 228** 

Page **2** of **2**

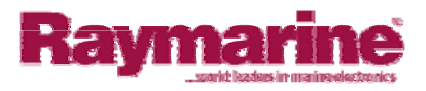

# <span id="page-17-0"></span>Technical Update **Issue Number: TU232**

Page **1**of **2** Date: 19<sup>th</sup> September 2005 Author: Bob Sims

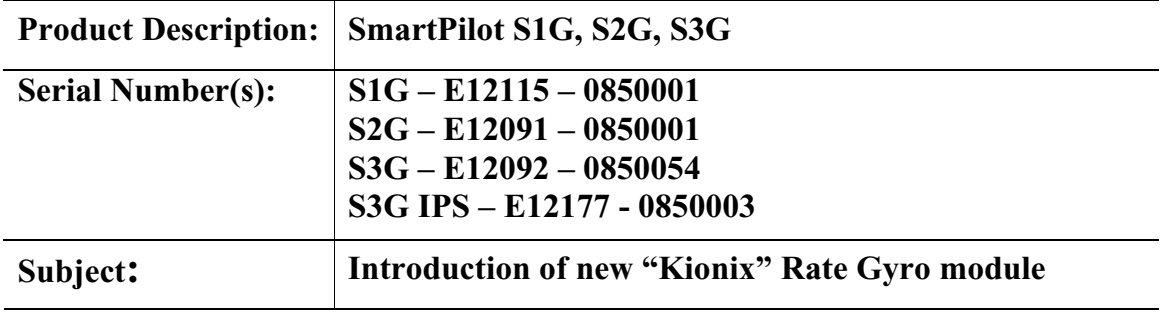

Due to obsolescence of the earlier Murata type Gyro, a new Rate Gyro module (Kionix) has now been introduced into production SmartPilot Course Computers. The list above indicates start serial numbers.

#### **Improved high speed Performance:**

The introduction of the Kionix Gyro will in some cases improve the high speed steering performance of vessels fitted with the G version pilots.

#### **Service Requirements - Course Computer back compatibility:**

The application of the new Kionix gyro requires a modification to early Course Computer PCB's by way of a change of resistor values. (See diagrams).

#### **Resistor & Gyro Consignment:**

**S1G:** Surface mount Resistor (R18) fitted: Murata Gyro – R $18 = 100k (0603)$ Kionix Gyro – R $18 = 113k (0603)$ 

#### **S2G / S3G:**

Surface Mount Resistors (R145 & R147) fitted: Murata Gyro – R145 & R147 = 10k (0805) Kionix Gyro – R145 & R147 = 11.3k (0805)

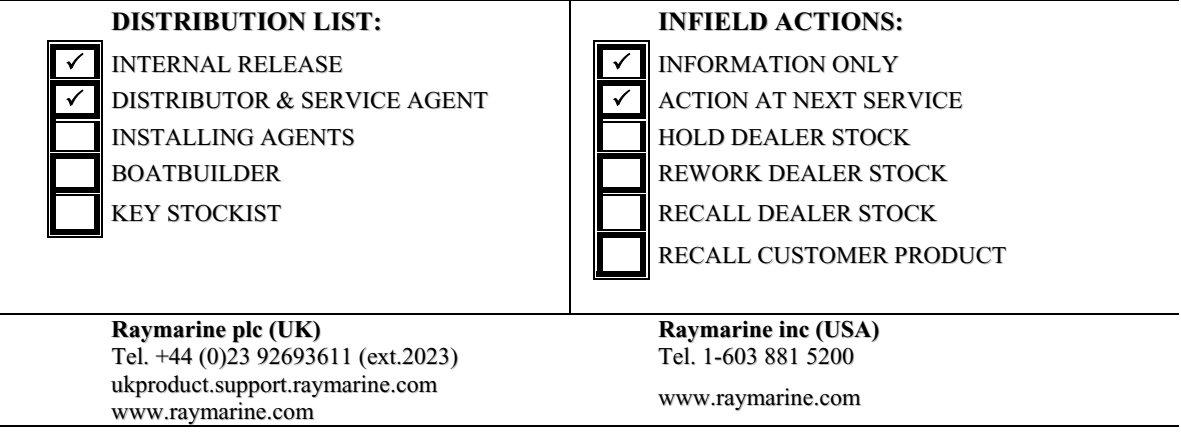

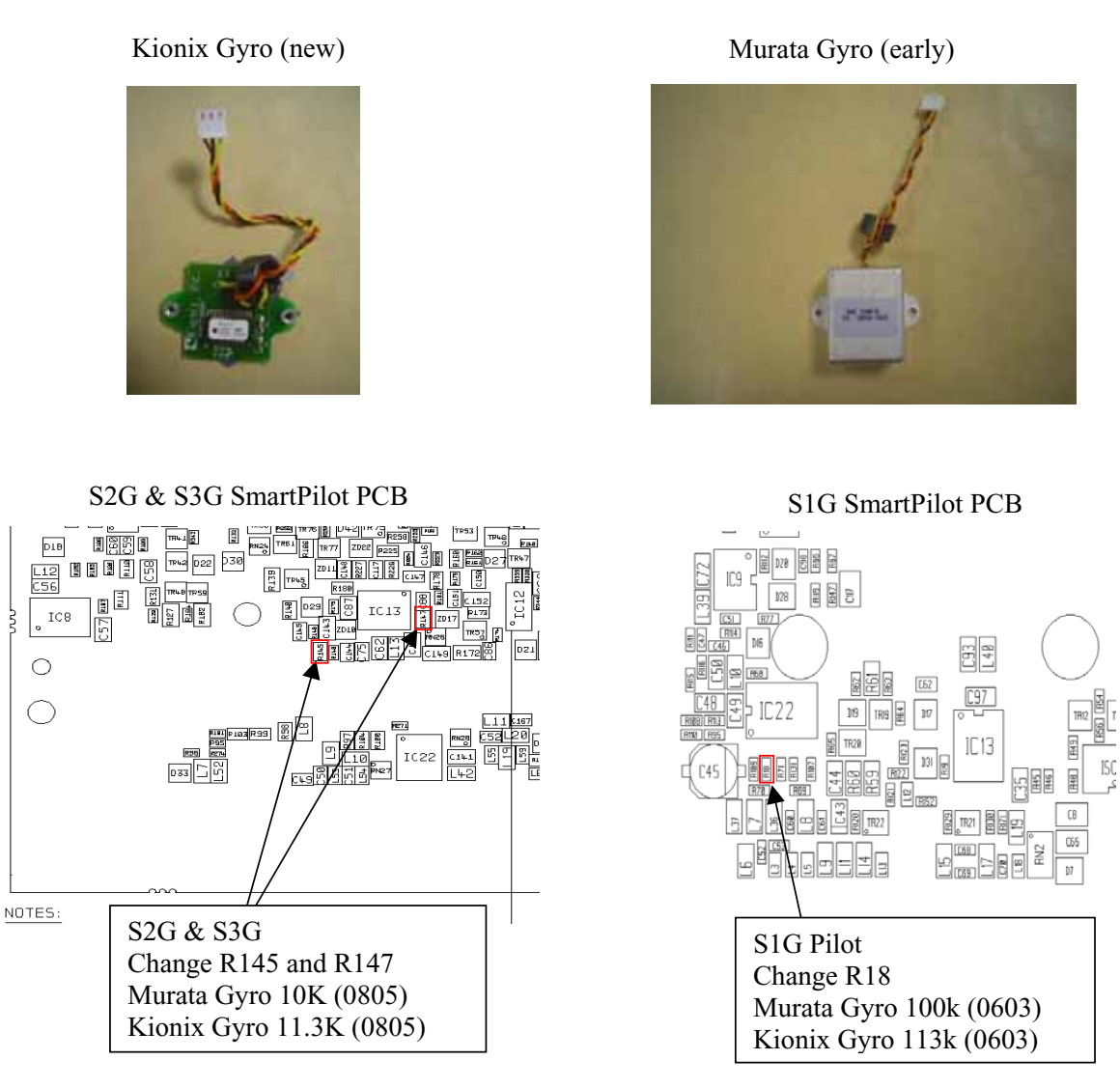

#### **Gyro assembly onto PCB:**

The new Kionix Gyro is mounted onto the PCB in the same orientation as the Murata Gyro. With the Course Computer upright (connector strip at the bottom), the Gyro should be secured to the PCB with the Gyro loom & connector uppermost.

#### **Replacing faulty Murata Gyro with new Kionix Gyro on early Course Computer PCB:**

S1G - Replace R18 with 113K Resistor, secure and connect Gyro as above. S2G/S3G/150G/400G - Replace R145 & R147 with 11.3K Resistor, secure and connect Gyro as above.

**Replacing faulty Course Computer PCB with new modified PCB and retaining early Murata Gyro:**  S1G – Replace PCB and change R18 with 100K Resistor secure and connect Gyro as above. S2G/S3G/150G/400G – Replace PCB and change R145 & R147 with 10K Resistor, secure and connect Gyro as above.

#### **Service Spares:**

Gyro service spares will be supplied with the appropriate resistors, therefore it is strongly recommended to check resistor values against the Gyro type when servicing the Course Computer.

Technical Update Issue Number: **TU232** 

Page **2** of **2**

# <span id="page-20-0"></span>Diagrams

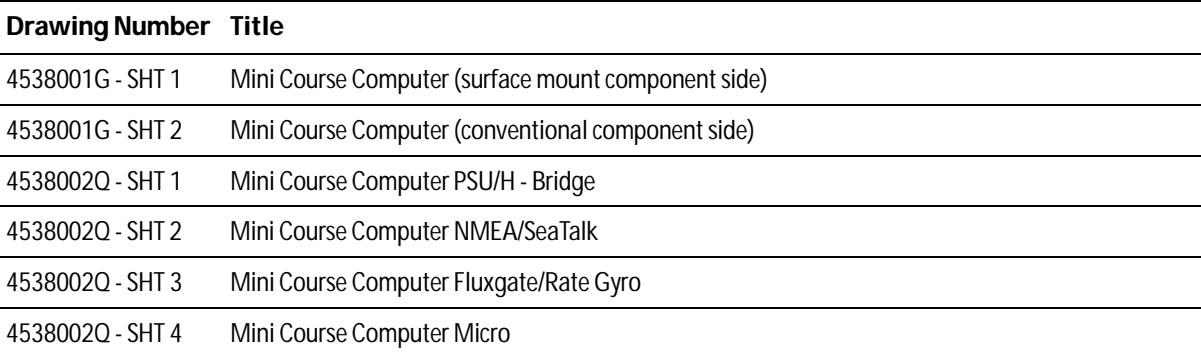

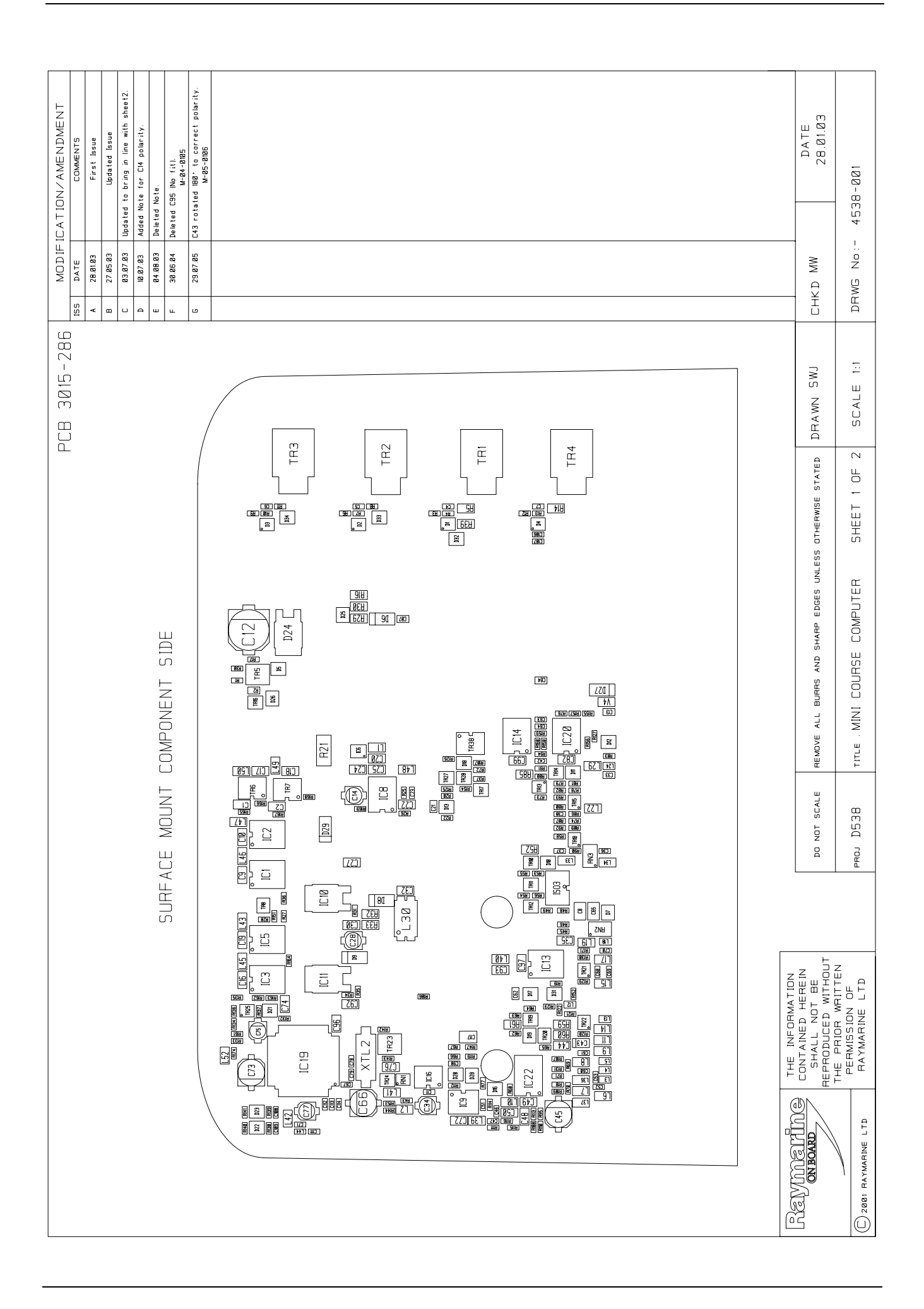

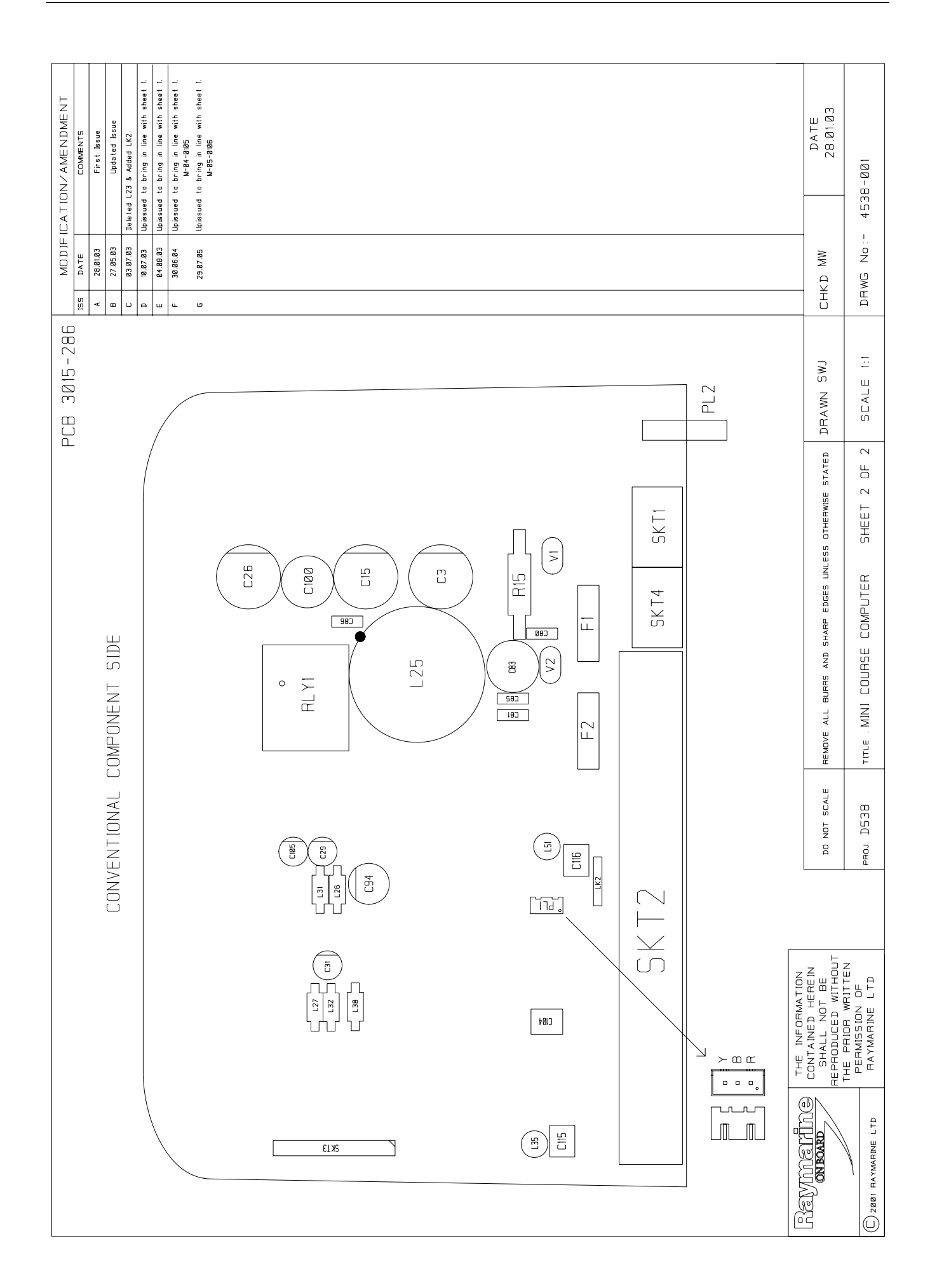

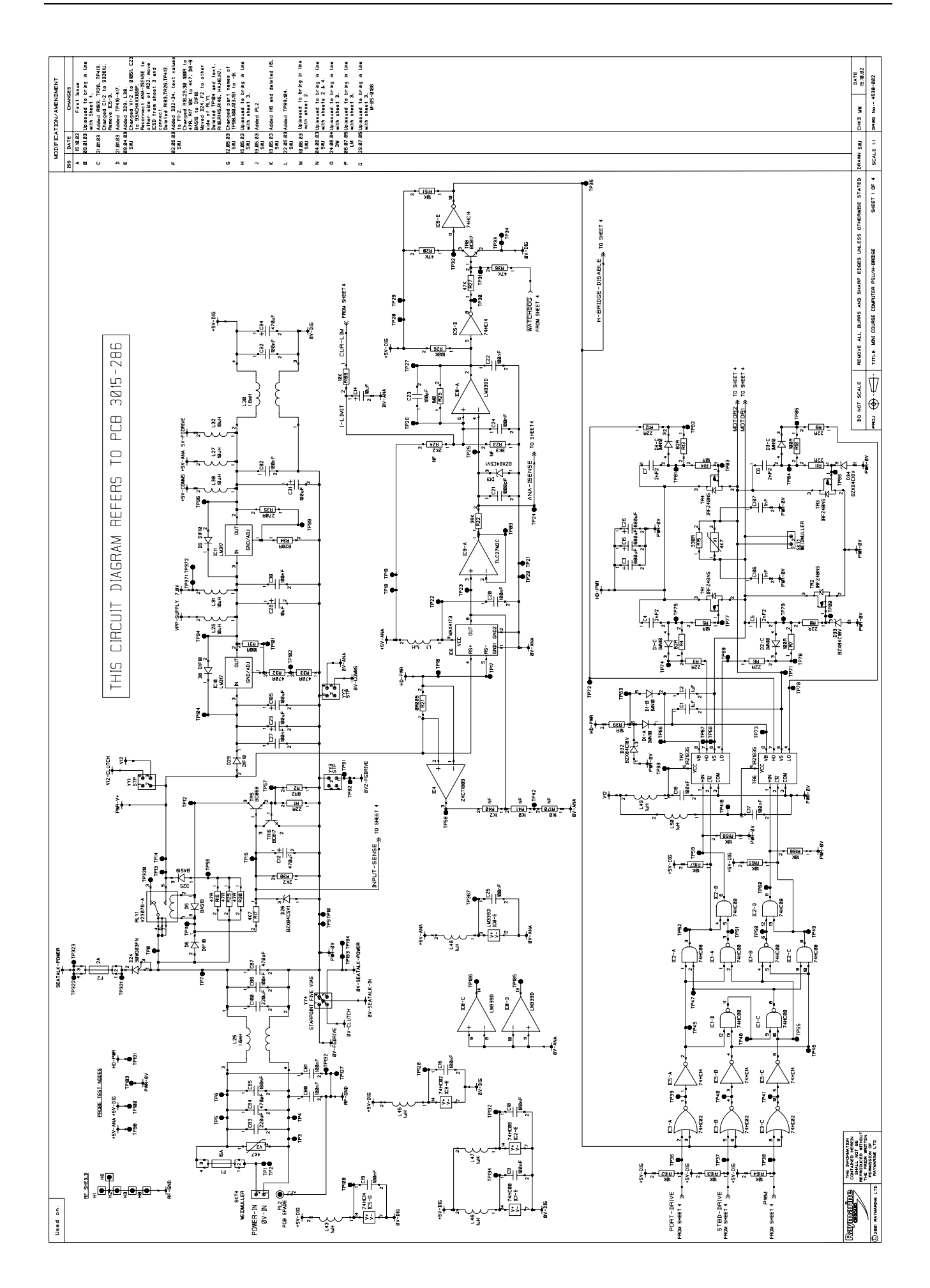

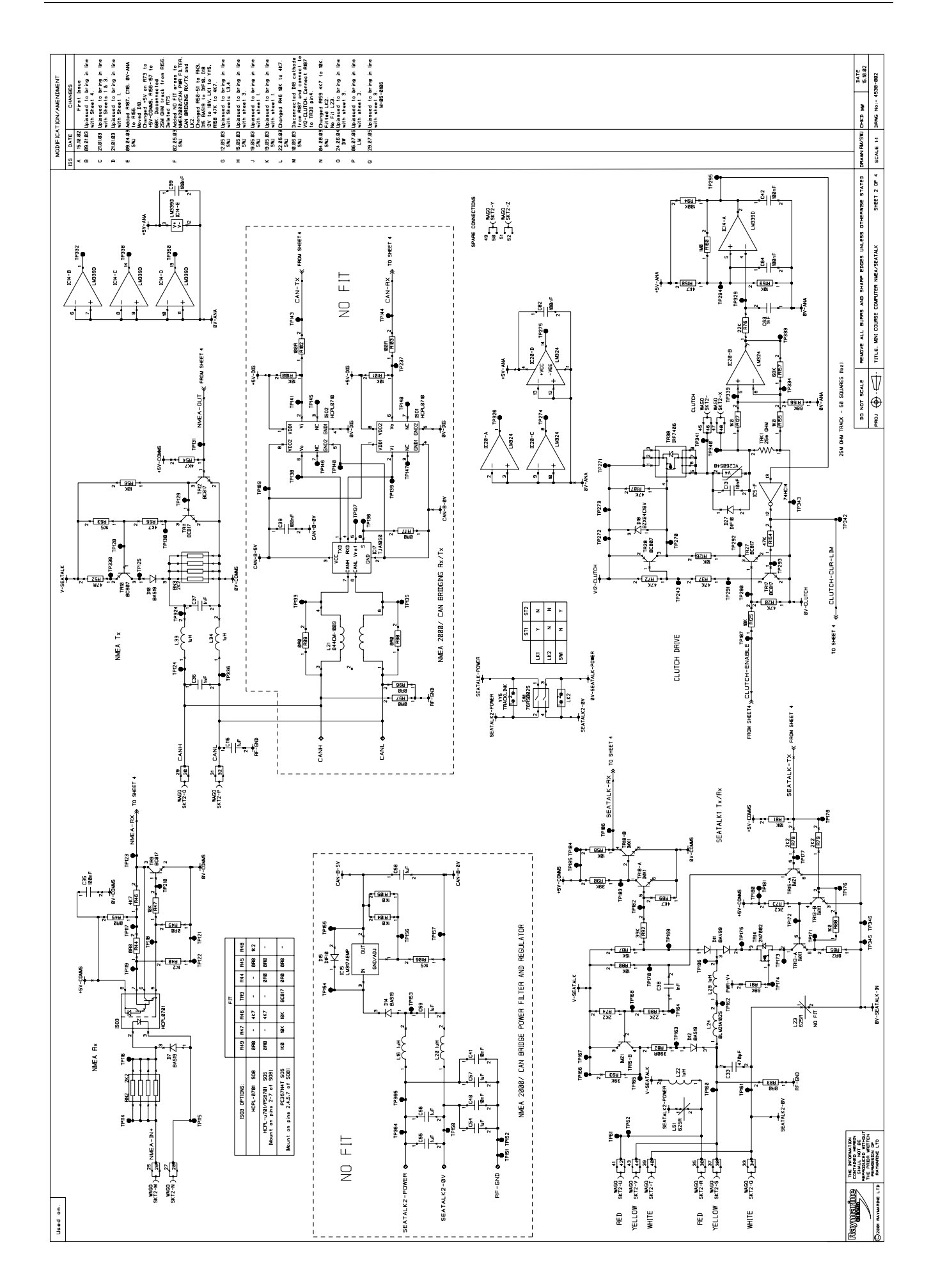

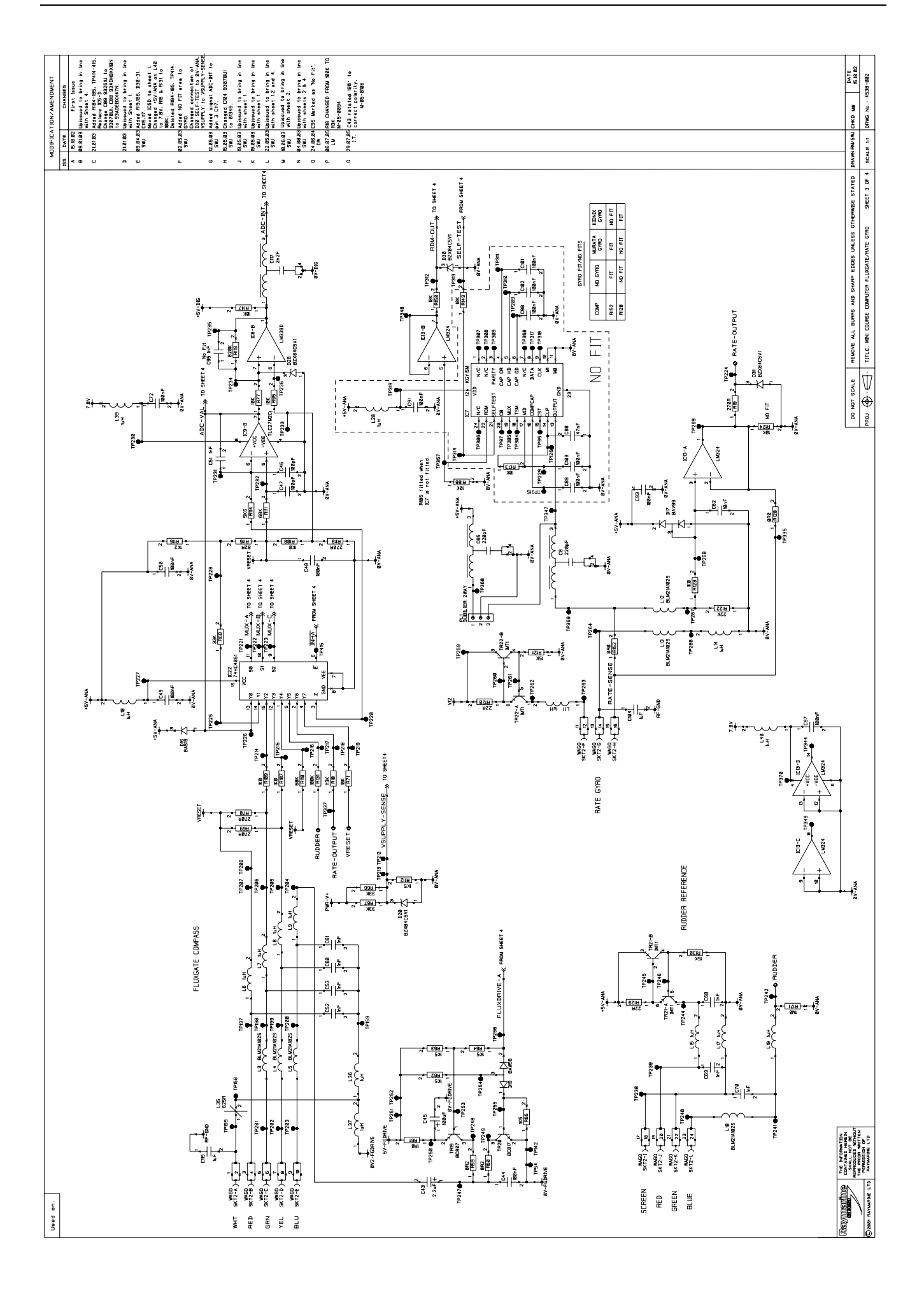

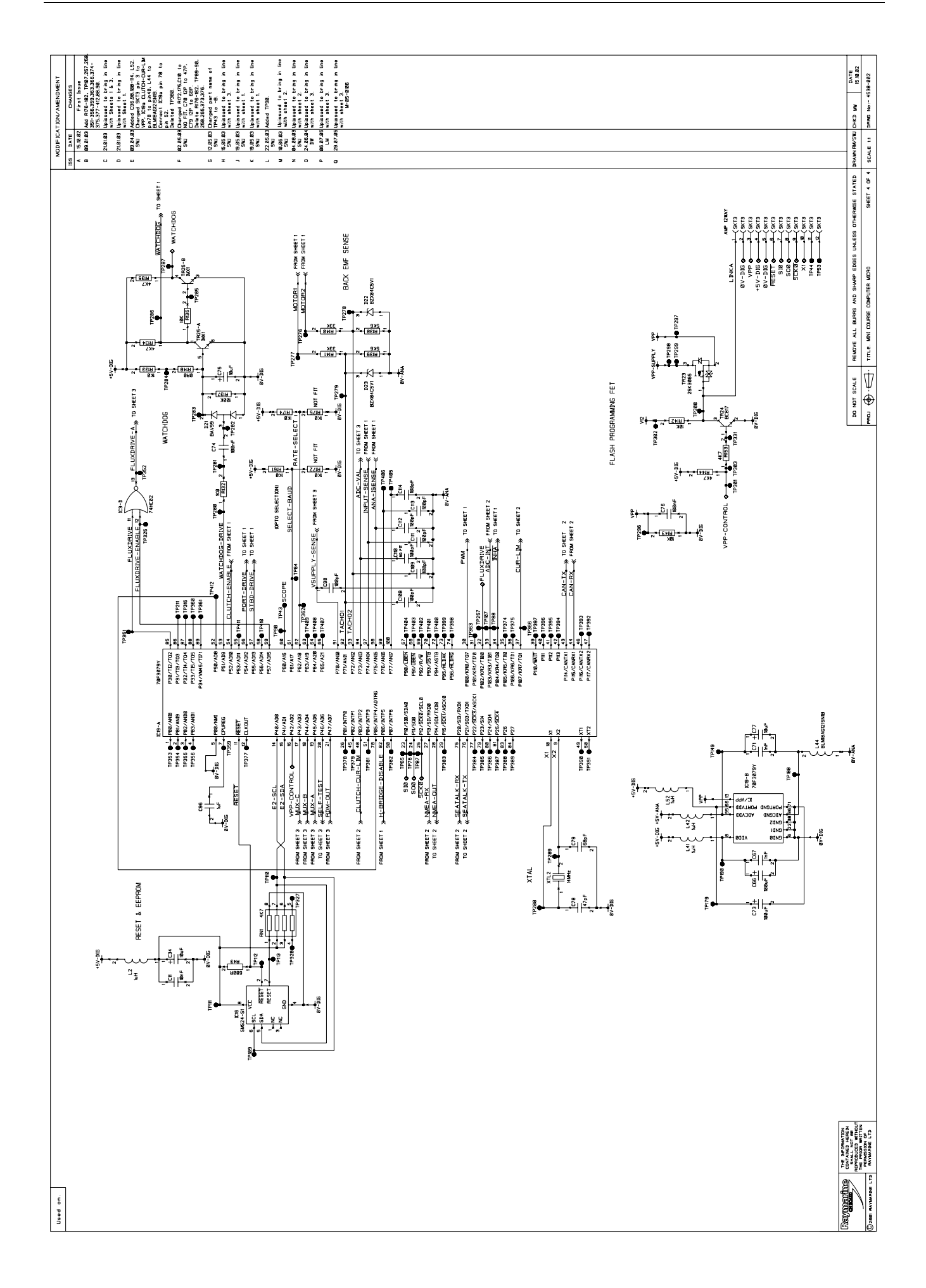

# <span id="page-27-0"></span>Parts list

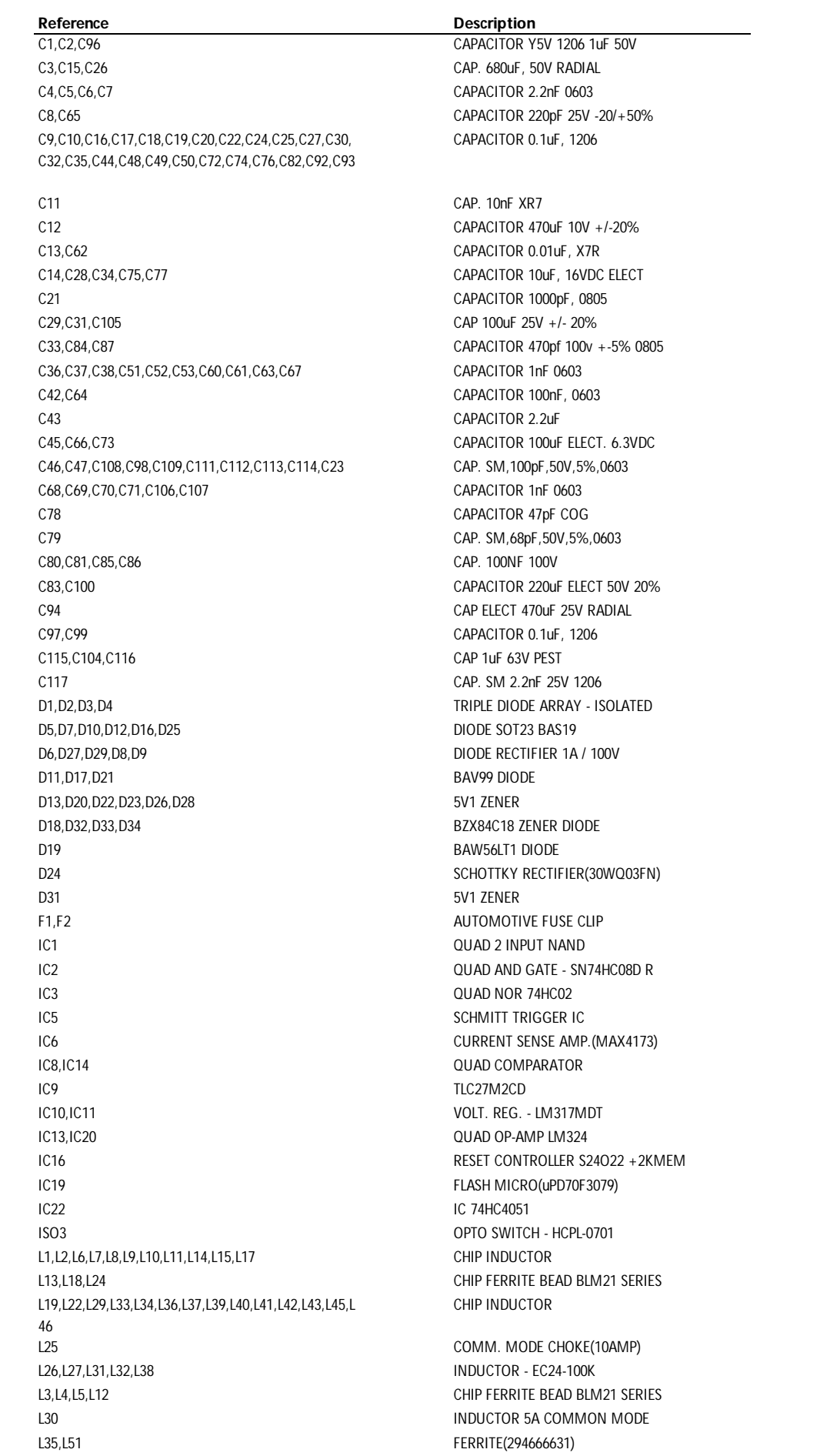

Reference Description L44 CHIP INDUCTOR(BLM18AG121SN1D) L47,L48,L49,L50,L52 CHIP INDUCTOR LK2 24 SWG WIRE LINKS BANDLIER PL1 PL1 PL2 RF GROUND TAG R1,R3,R6,R8,R9,R11,R12,R120,R129 RESISTOR 22R 1% 0.063W 0603 R2 RESISTOR 8R2+-5% 0805 0.1W R4,R13,R115 RESISTOR - 82 OHMS 1% 0603 R5,R14,R39 RESISTOR 10R, 1206 R7,R10 RES. 100R, 1%, 0.063W, 0603 R15 R15 RES. 330R(ROX3S 330R) R18 RES 113K 1% 0603 R19 RES. 270R, 1%, 0.063W, 0603 R20, R27 R20, R27 RESISTOR 47K, 1% 0.063W 0603 R21, CHIP RESISTOR - LR2512 R22,R90,R92,R93 RESISTOR 39K,1% 0.063W 0603 R25,R160,R171 RESISTOR 1M,1% 0.063W R26,R94,R131,R137 RES. 100K, 1%, 0.063W, 0603 R28,R36,R37,R72,R154,R187 RESISTOR 47K,1% 0.063W 0603 R31 R31 R231 R32, R33 R33 RSISTOR 470R, 1206 R34 RSS. 820R, 1%, 0.63W, 0603 R35,R69,R70,R113 RES. 270R, 1%, 0.063W, 0603 R38,R73 RESISTOR 2.2K,1% 0.063W 0603 R43 R43 RESISTOR - 680 OHMS 1% 0603 R45,R49,R152 **ZERO OHM LINK, 0603 PACKAGE** R46,R54,R55,R89,R134,R135,R144,R153 RESISTOR 4.7K,1% 0.063W 0603 R48, R116 R518 R12 1% 0603 R52,R16,R29,R30 RESISTOR 47R, 1206 R53,R62,R63,R64,R65,R112 RESISTOR 1.5K,1% 0.063W 0603 R56,R58,R71,R77 RESISTOR 10K,1% 0.063W 0603 R59,R60,R85 RESISTOR 8R2, 1206 R61 RESISTOR 1R0, 1206 0.25W R66,R67,R68,R140,R141 RESISTOR 33K,0.063W,0603 R74, R78, R79 RESISTOR 2.2K, 1% 0.063W 0603 R76,R86,R122 RES. 22K,1%,0.063W,0603 R80,R81,R95,R125,R126,R136,R142,R143,R147,R151, R162,R163,R164,R165 R82 RES. 390R, 1%, 0.063W, 0603 R87,R121,R130 RESISTOR 15K 1% 0.063W 0603 R88,R107,R108,R109,R123 RESISTOR 1.0K,1% 0.063W 0603 R91,R110,R111,R156,R157 RESISTOR 68K,1% 0.063W 0603 R114,R138,R139 RESISTOR - 5K6 1% 0603 R119 RESISTOR - 820K 1% 0603 R127,R132,R133,R155,R161,R174 RESISTOR 1.0K,1% 0.063W 0603 R158.R17 R158.R17 RESISTOR 4.7K,1% 0.063W 0603 R166,R167,R168,R169,R186,R159 RESISTOR 10K,1% 0.063W 0603 RLY1 CLOSED FRAME RELAY(V23076A) RN1 RESISTOR NETWORK RN2,RN3 RES. NETWORK 2K2(MNR34) SKT1, SKT4 POWER CONNECTOR(10A) SKT2 WAGO CONNECTOR BLOCK(24 WAY) SKT3 1 x 12 WAY HEADER - AMP TR1,TR2,TR3,TR4 SM FET(IRFZ48NS) TR5 EC868 TR6.TR7 HALF-BRIDGE DRIVER TR8,TR11,TR12,TR16,TR17,TR20,TR24,TR27 BC817 TR10,TR19,TR28 BC807 TR13,TR18,TR25 DIGITAL TRANSISTOR ARRAY TR14 2N7002 MOSFET TR15 DUAL TRANSISTOR ARRAY

RESISTOR 10K,1% 0.063W 0603

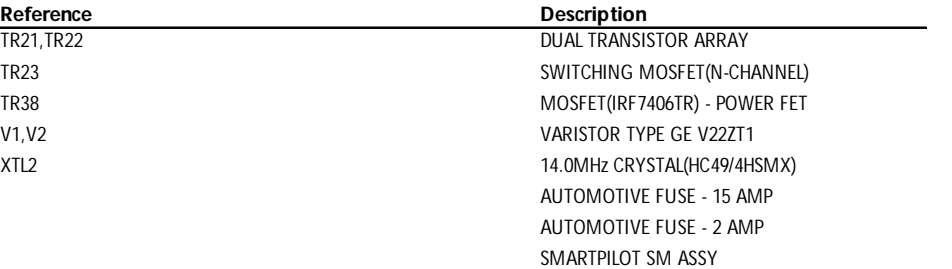